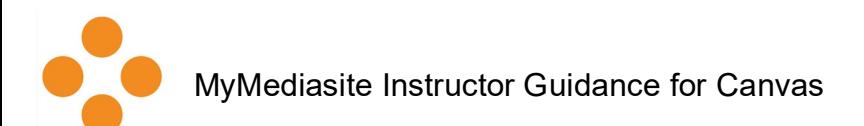

## **Accessing MyMediasite via Canvas:**

1. Navigate to "Settings" on the course navigation menu of the desired course shell.

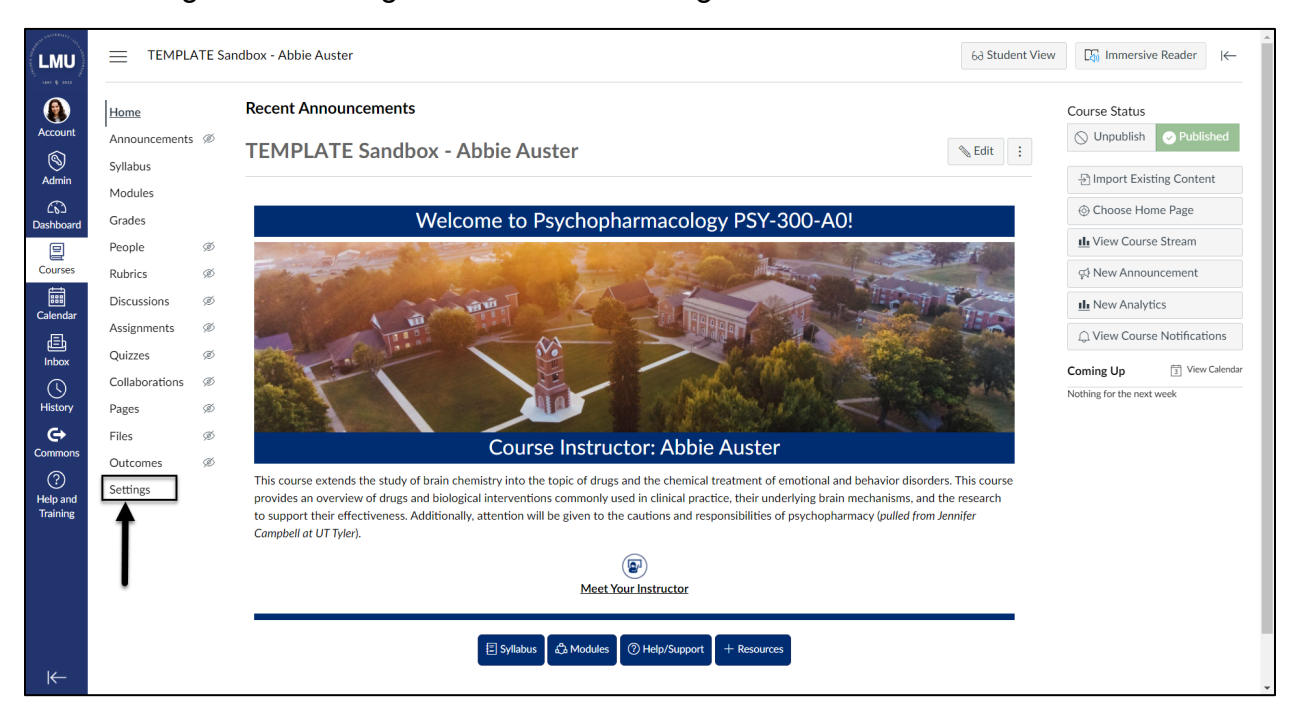

2. Under the Course Details tab, select the "MyMediasite" link from the course details menu.

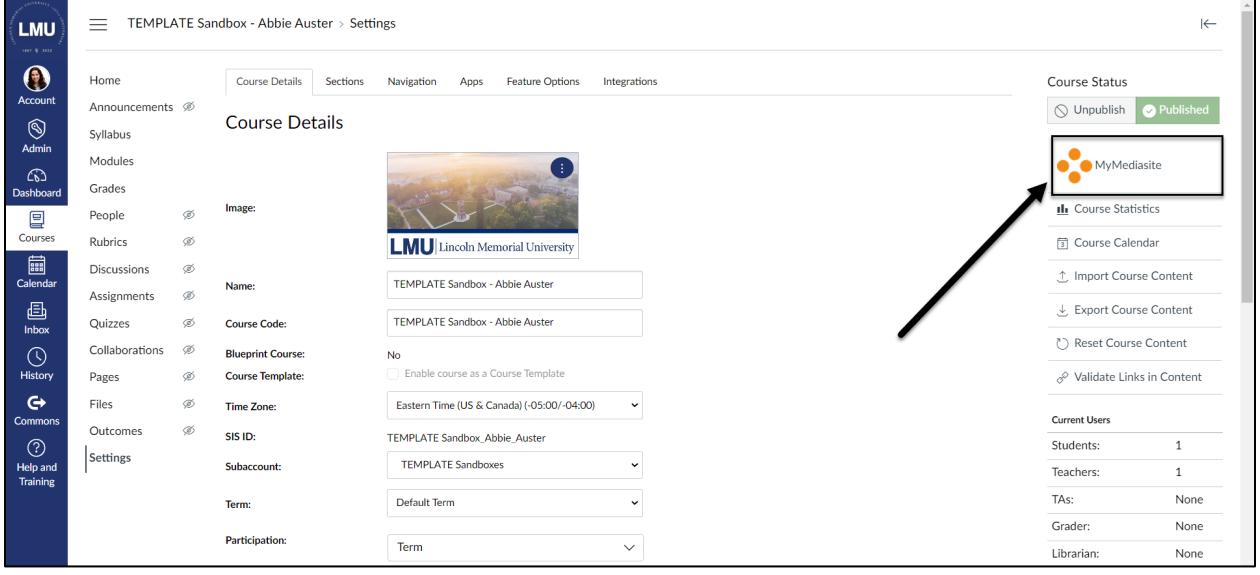

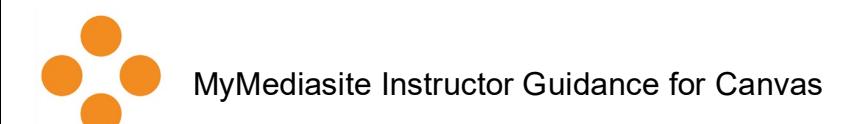

3. This will generate the Mediasite API Key window. Select "Authorize" to enter MyMediasite.

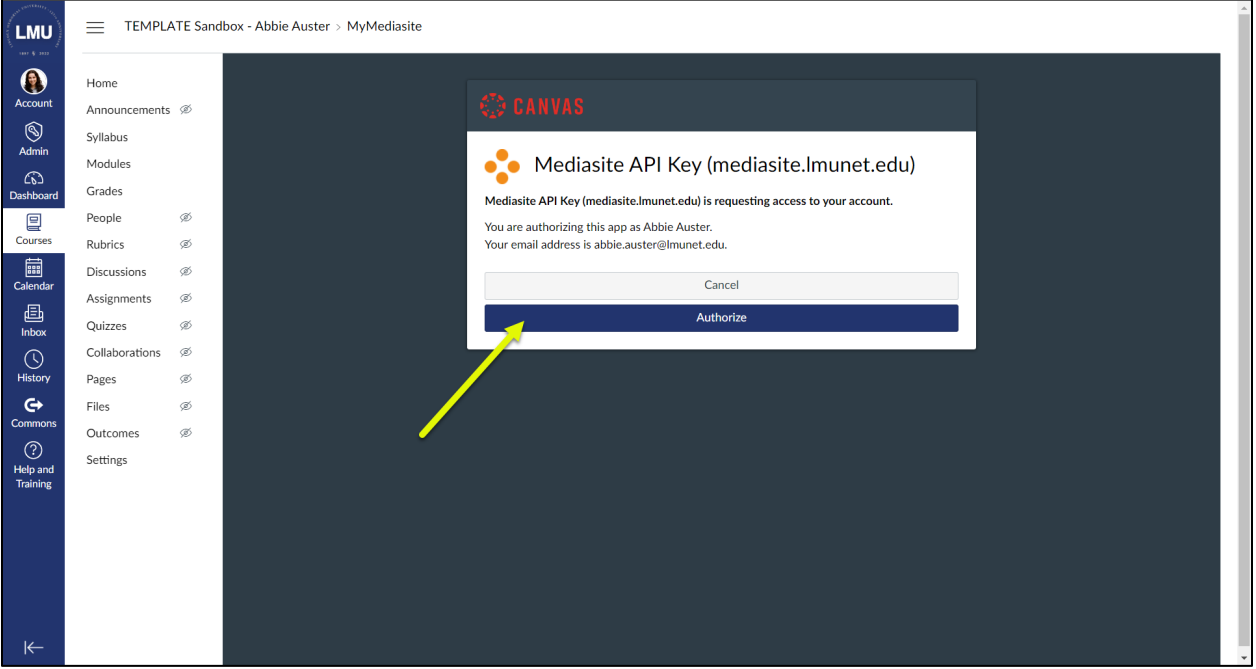

4. MyMediasite will open within Canvas. Proceed within MyMediasite as desired.

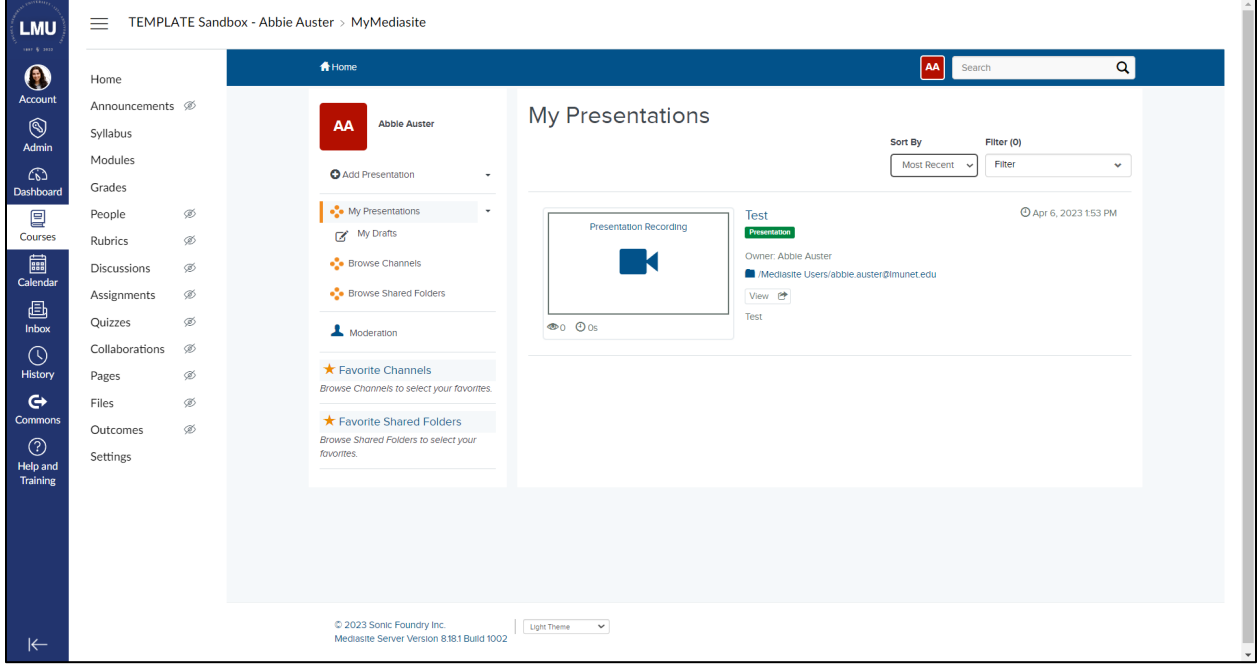

**See the next page for instructions on adding MyMediasite to a Canvas Page, Assignment or Discussion.**

## **Adding MyMediasite to a Canvas Page, Assignment, or Discussion:**

*This example will demonstrate how to add a MyMediasite recording to the Instructor Overview page. Alternatively, these instructions are also applicable to add MyMediasite to assignments or discussions as well.* 

- $\equiv$  TEMPLATE Sandbox Abbie Auster 68 Student View En Immersive Reader K **LMU**  $\bigodot$  Account **Recent Announcements** Home Course Status O Unpublished O Publish Announcements <sup>@</sup> **TEMPLATE Sandbox - Abbie Auster**  $\mathcal{L}_\mathbf{a} \in \mathsf{H}^1(\mathbb{R}^d) \quad \text{and} \quad \mathcal{L}_\mathbf{a} \in \mathsf{H}^1(\mathbb{R}^d) \quad \text{and} \quad \mathcal{L}_\mathbf{a} \in \mathsf{H}^1(\mathbb{R}^d) \quad \text{and} \quad \mathcal{L}_\mathbf{a} \in \mathsf{H}^1(\mathbb{R}^d) \quad \text{and} \quad \mathcal{L}_\mathbf{a} \in \mathsf{H}^1(\mathbb{R}^d) \quad \text{and} \quad \mathcal{L}_\mathbf{a} \in \mathsf{H}$  $\circledS$ Syllabus ה<br>Import Existing Content Admin Modules @ Choose Home Page Welcome to Psychopharmacology PSY-300-A0! Grades **Dashbo** Il View Course Stream  $\boxed{\Box}$ <br>Courses People Rubrics **Ø New Announcement** 圖 Discussions **Ili** New Analytics Assignments  $\oslash$ △ View Course Notifications  $\mathbf{B}$ Quizzes ø **Coming Up** View Calendar  $\bigodot$ History Collaborations ø Nothing for the next week Pages  $\circledcirc$ **Course Instructor: Abbie Auster**  $\mathbf{\Theta}$ Files  $\circledS$ This course extends the study of brain chemistry into the topic of drugs and the chemical treatment of emotional and  $\oslash$ Outcomes behavior disorders. This course provides an overview of drugs and biological interventions commonly used in clinical  $\circledcirc$ practice, their underlying brain mechanisms, and the research to support their effectiveness. Additionally, attention will be Settings Help and<br>Training given to the cautions and responsibilities of psychopharmacy (pulled from Jennifer Campbell at UT Tyler).  $\left( \mathbf{F} \right)$ **Meet Your Instructor**  $\left|\leftarrow\right|$ 5 Syllabus 2 Modules <sup>0</sup> Help/Support
- 1. Navigate to the "Modules" area of your course.

2. Find the desired Module and Page to add a MyMediasite recording and select the given Page. In this example, the "Instructor Overview" is selected.

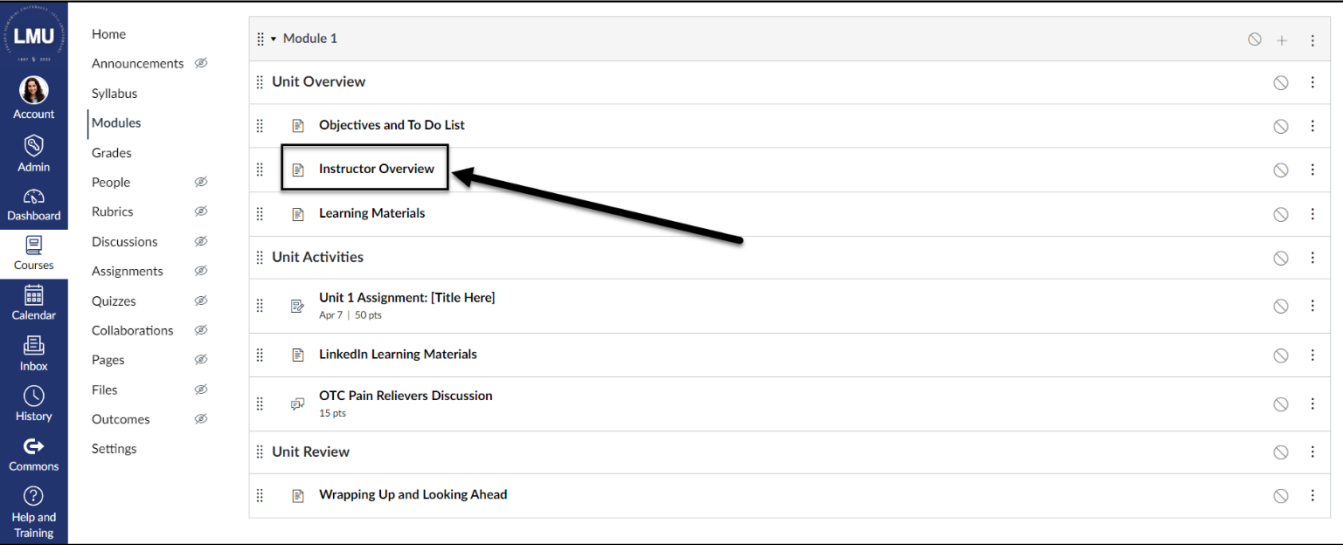

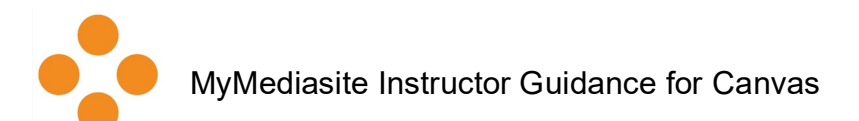

3. Select "Edit" to open the Rich Content Editor for the selected page.

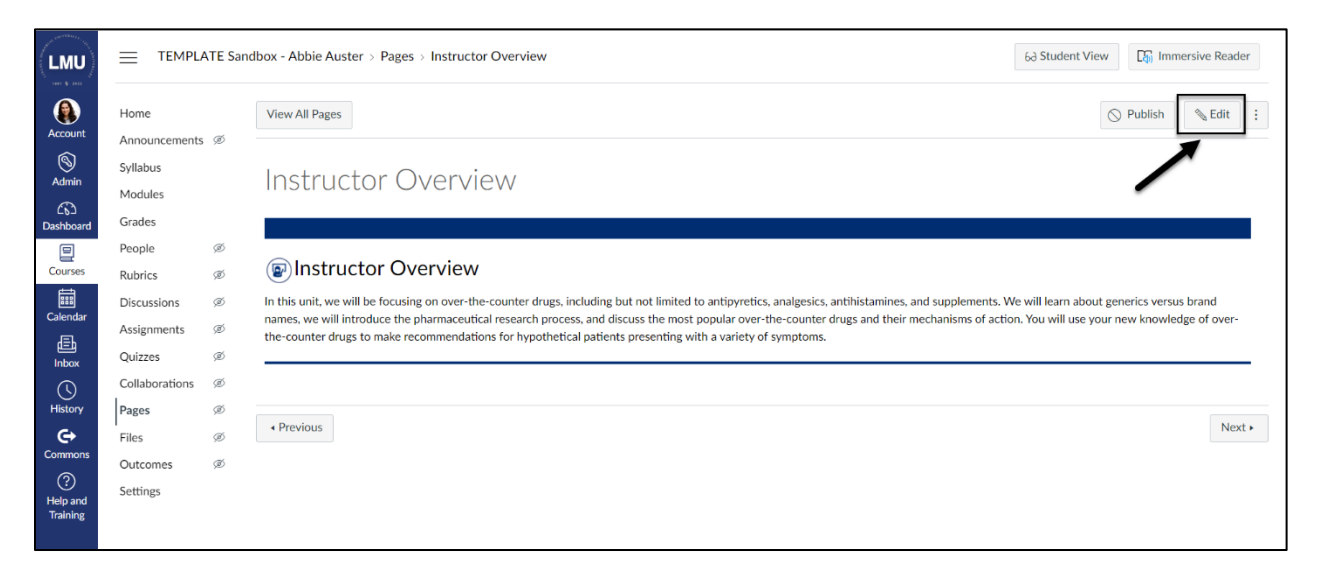

4. Enter page text in the Rich Content Editor. Then, select the "plug" (apps) icon from the Rich Content Editor toolbar. Choose "View All" from the drop-down menu.

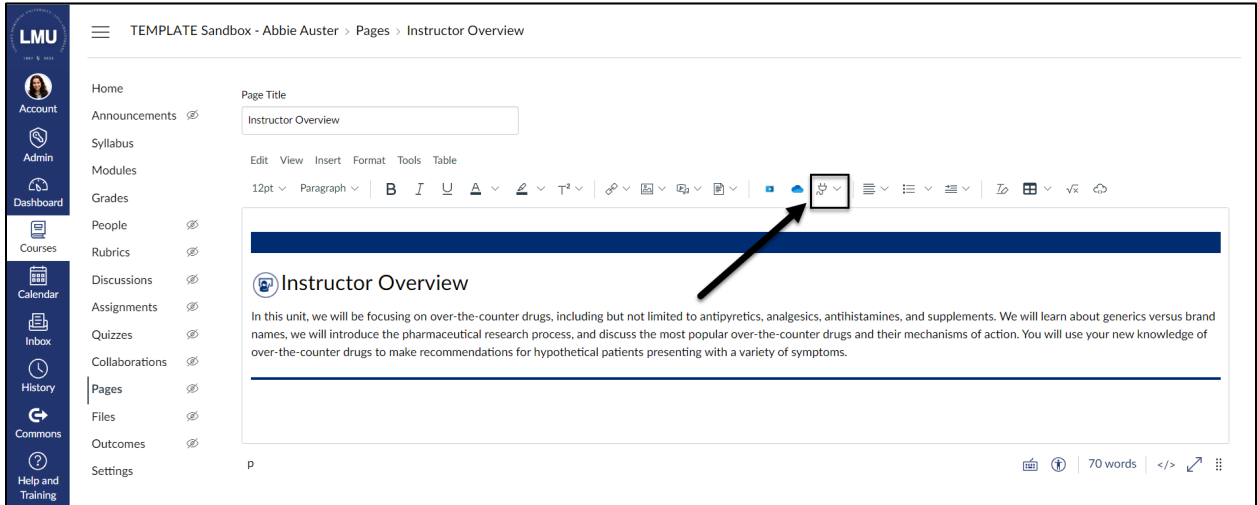

5. The "All Apps" window will launch. Select "MyMediasite" from the list.

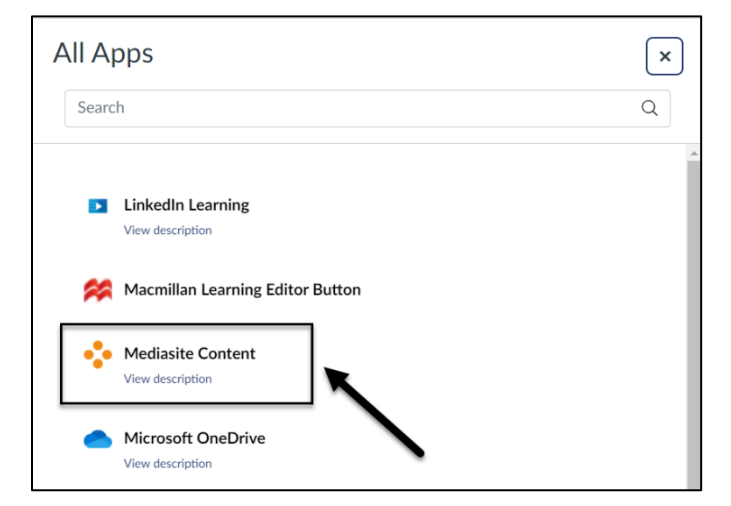

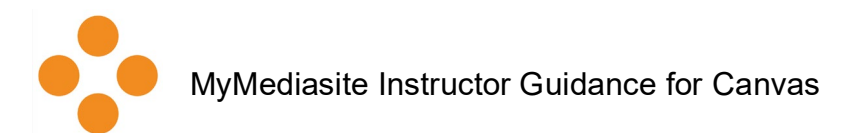

6. The "Mediasite Content" window will launch. From this window, select either "Upload New" media or "Embed" next to existing media. In this example, "Embed" is selected.

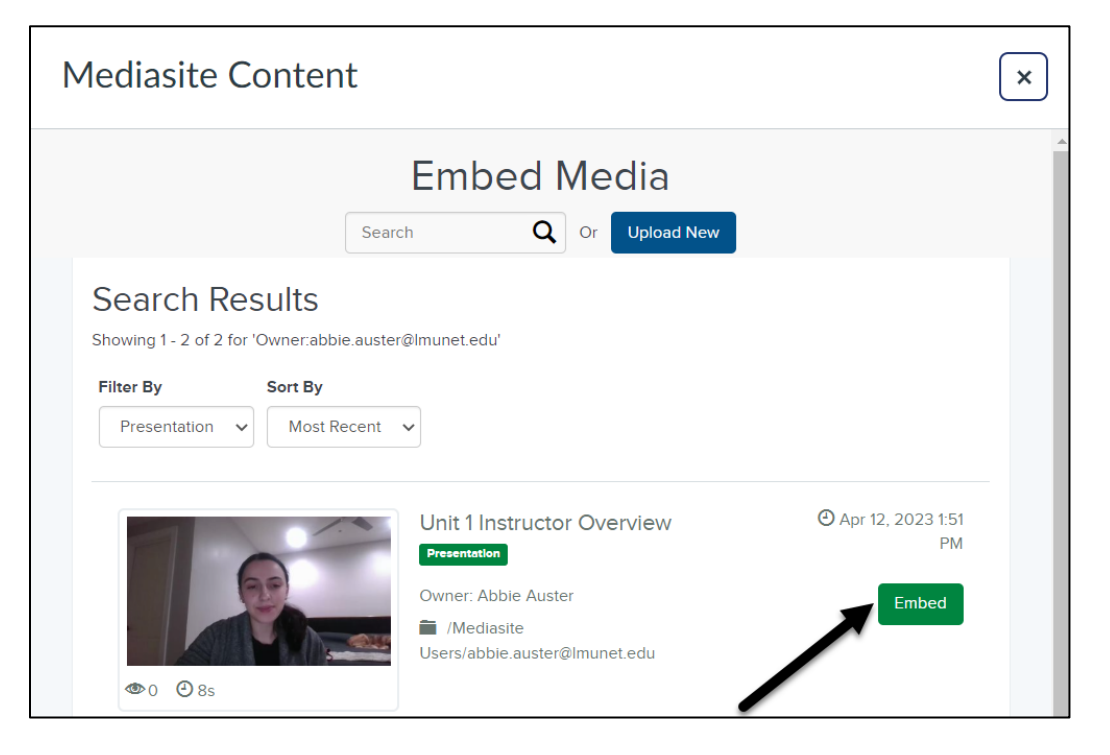

7. A link to the MyMediasite recording will be generated which can be provided to students or embedded directly within Canvas. In this example, "Video Player" is selected to embed the video directly.

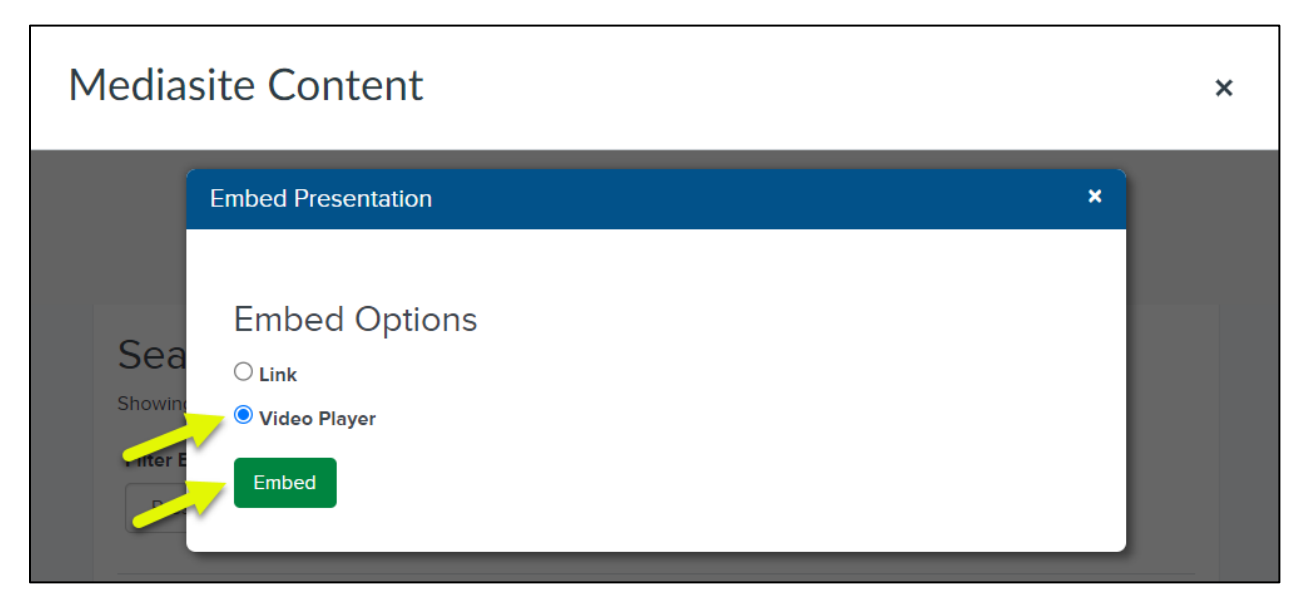

8. The selected MyMediasite presentation will now be embedded in the Canvas Rich Content Editor (RCE). To view the page preview but leave the page unpublished, select, "Save." To view the page preview *and* publish the page, select "Save & Publish."

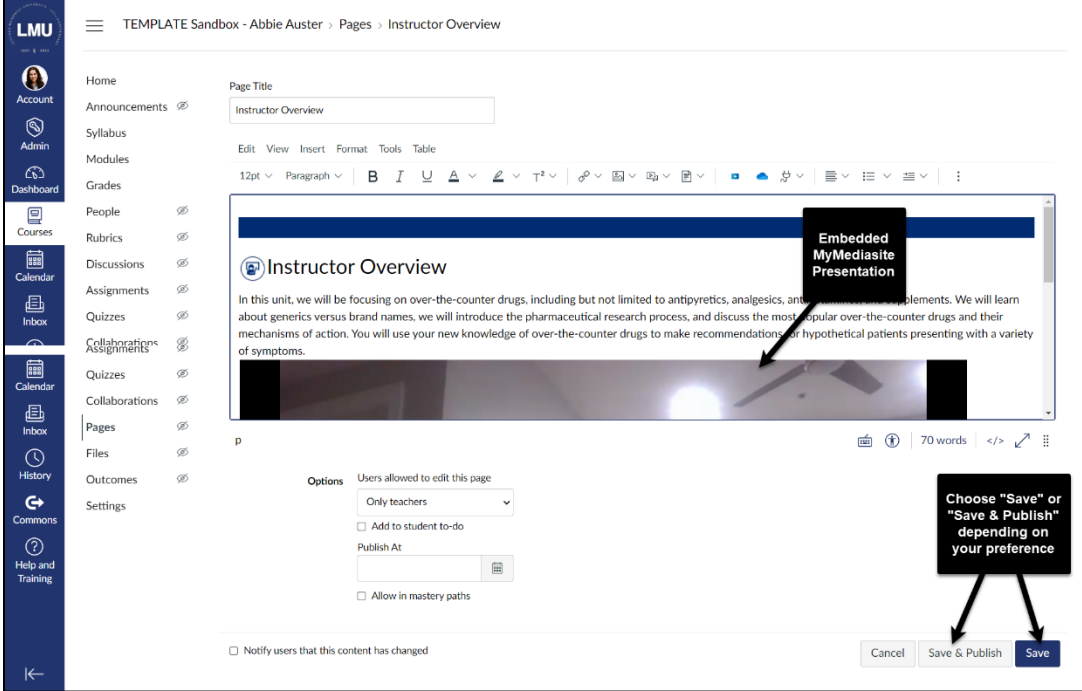

9. The page preview with the MyMediasite presentation video embedded will display. If not completed in the previous step, select the "Publish" button to publish the page.

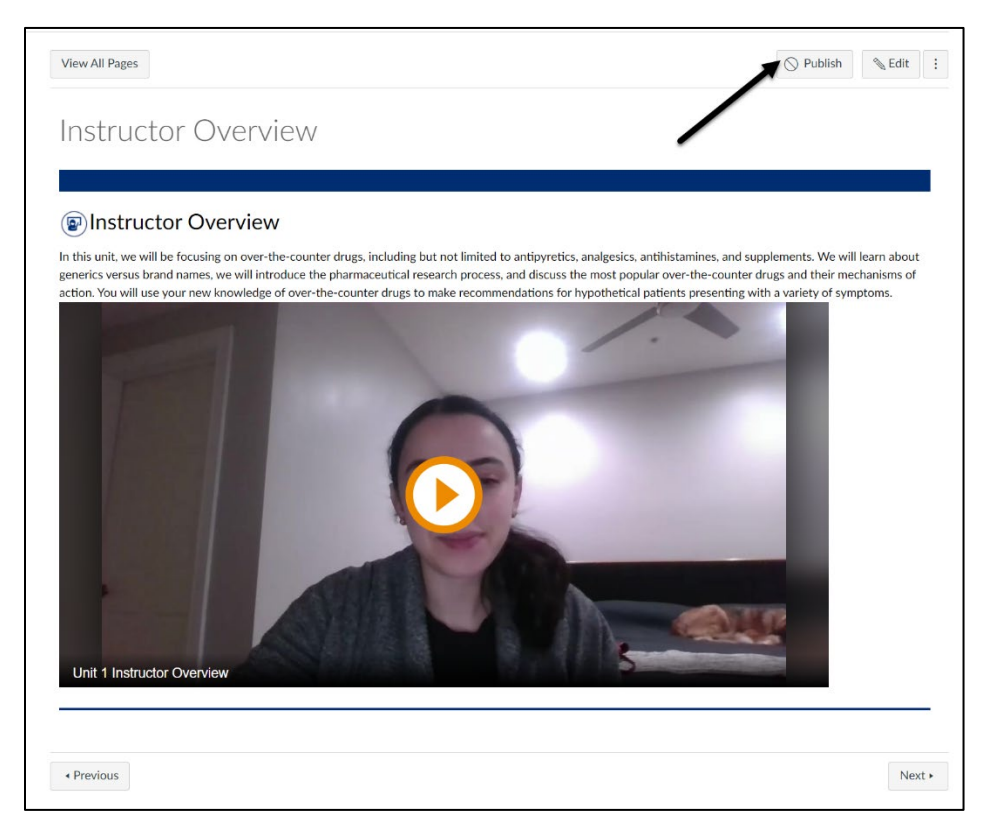